# **CPanel - How To Install WordPress**

This article will guide you through installing WordPress within your cPanel account.

- [Step 1: Log into your CHI account at chi.uk2.net.](#page-0-0)
- [Step 2: Navigate to your cPanel within CHI.](#page-0-1)
- [Step 3: Scroll down to the "Software" section. Click on "Softaculous Apps Installer" to open the program.](#page-0-2)
- [Step 4: Once in Softaculous, search for "WordPress" then click on the "Install" button.](#page-0-3)
- [Step 5: Fill out the three sections, as seen below, within "Software Setup" to begin your WordPress setup.](#page-0-4)
- [Step 6: Fill out the "Site Settings" section as seen below.](#page-1-0)
- [Step 7: Fill out the "Admin Account" section.](#page-1-1)
- [Step 8: Select your preferred language from the dropdown language bar.](#page-2-0)
- [Step 9: Click the plus sign by"Advanced Options" and check the box to Limit Login Attempts](#page-2-1)
- [Step 10: Select the "Theme" design that you would like to use for your WordPress website.](#page-2-2)
- [Step 11: Click "Install".](#page-3-0)
	- [Related articles](#page-3-1)

<span id="page-0-0"></span>Step 1: Log into your CHI account at [chi.uk2.net.](https://chi.uk2.net/)

<span id="page-0-1"></span>Step 2: Navigate to your cPanel within CHI.

<span id="page-0-2"></span>Step 3: Scroll down to the "Software" section. Click on "Softaculous Apps Installer" to open the program.

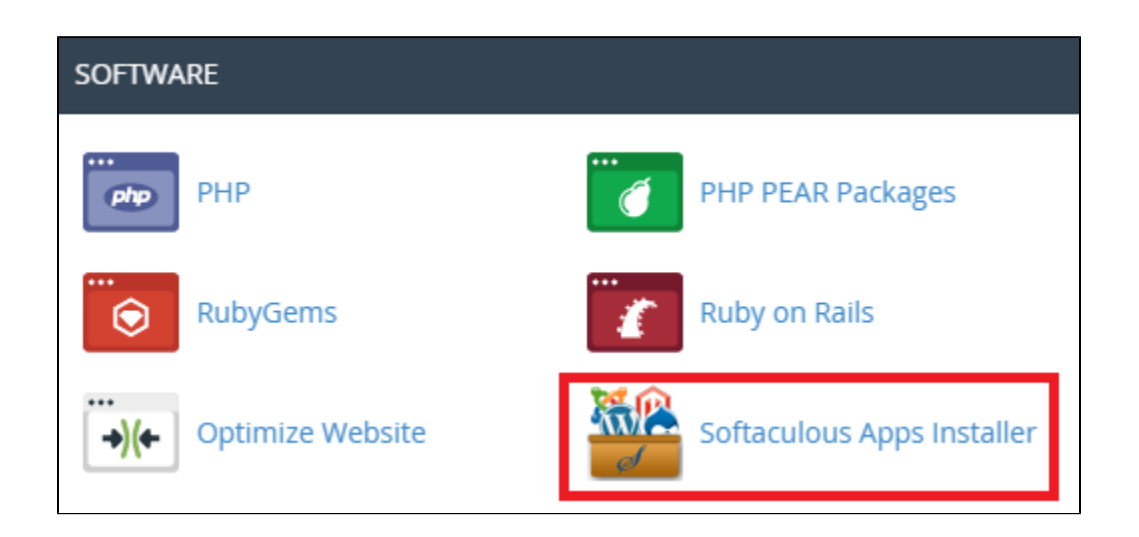

\*Softaculous is a program that helps you easily install various web applications including WordPress.

<span id="page-0-3"></span>Step 4: Once in Softaculous, search for "WordPress" then click on the "Install" button.

<span id="page-0-4"></span>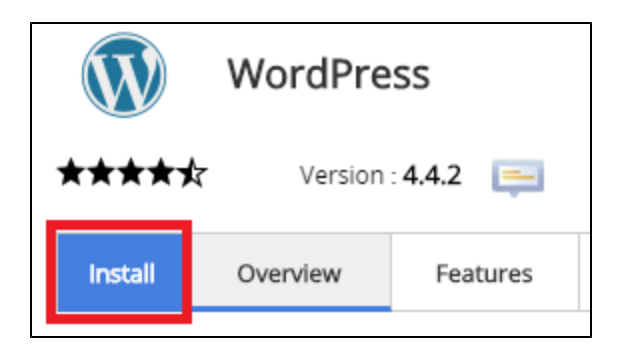

### Step 5: Fill out the three sections, as seen below, within "Software Setup" to begin your WordPress setup.

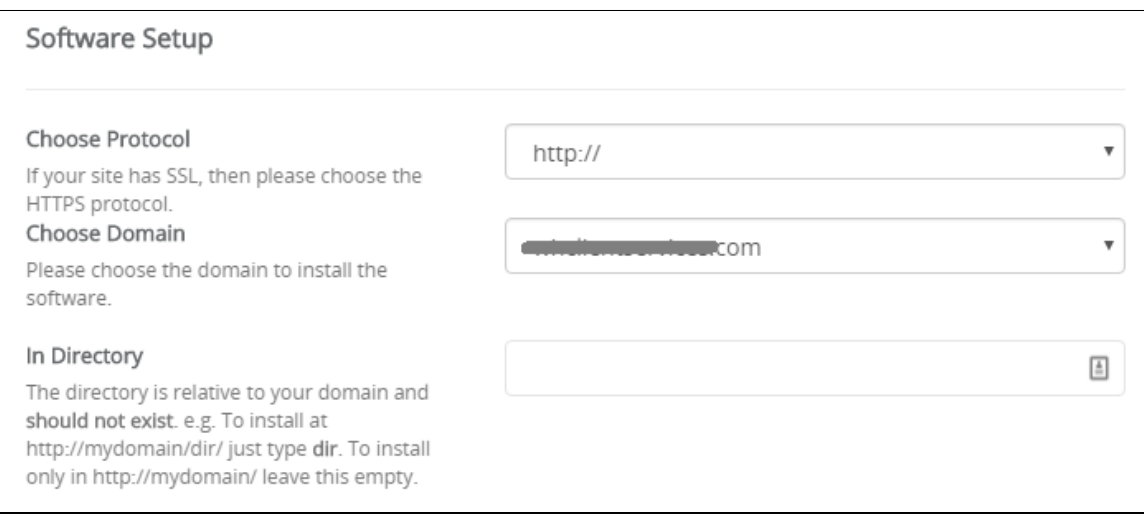

Choose Protocol- From the dropdown bar select the protocol that works best for your website. If you have an SSL certificate already installed on your site, change this to "https://". In most cases, leaving it as "http://" is fine.

Choose Domain- Select the domain you are installing WordPress on from the dropdown menu.

In Directory - Note that this next step is very important. By choosing a directory, you are telling Softaculous where you want your WordPress installation installed - either within a subdirectory of your chosen domain or on the domain itself. If you would like your WordPress to appear on http://mydomain.com, then leave the field empty. By default the field will have a "wp" within it. Simply delete the "wp".

If you would like the WordPress installation in a subdirectory (example: http://mydomain.com/blog/), state which directory you would like it in. Softaculous will create the directory for you within the document root of your domain.

#### <span id="page-1-0"></span>Step 6: Fill out the "Site Settings" section as seen below.

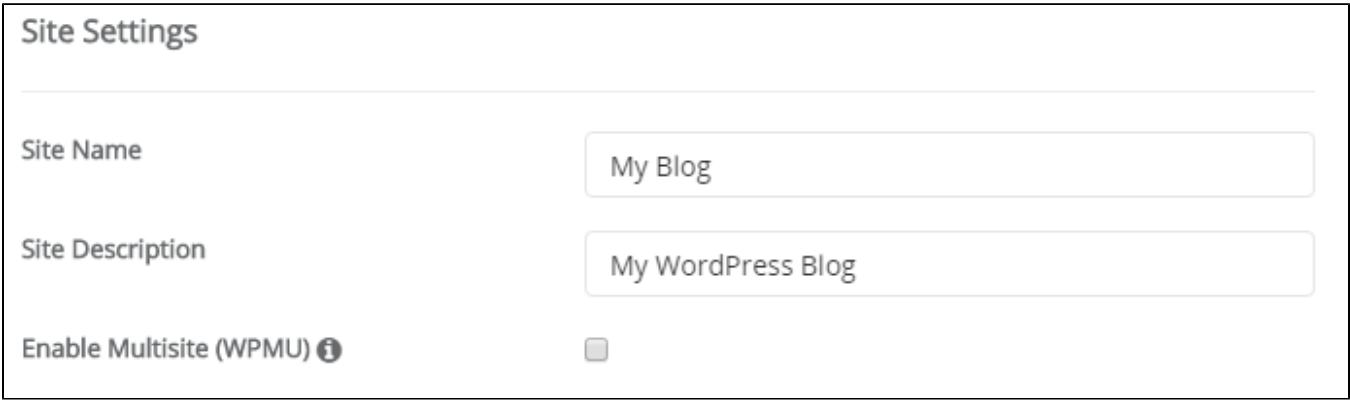

Site name- Give your website a title.

Site Description- Write a brief description or smaller subtitle for your website.

Enable Multisite- Only enable Multisite if you know that you need it. This is not common.

<span id="page-1-1"></span>Step 7: Fill out the "Admin Account" section.

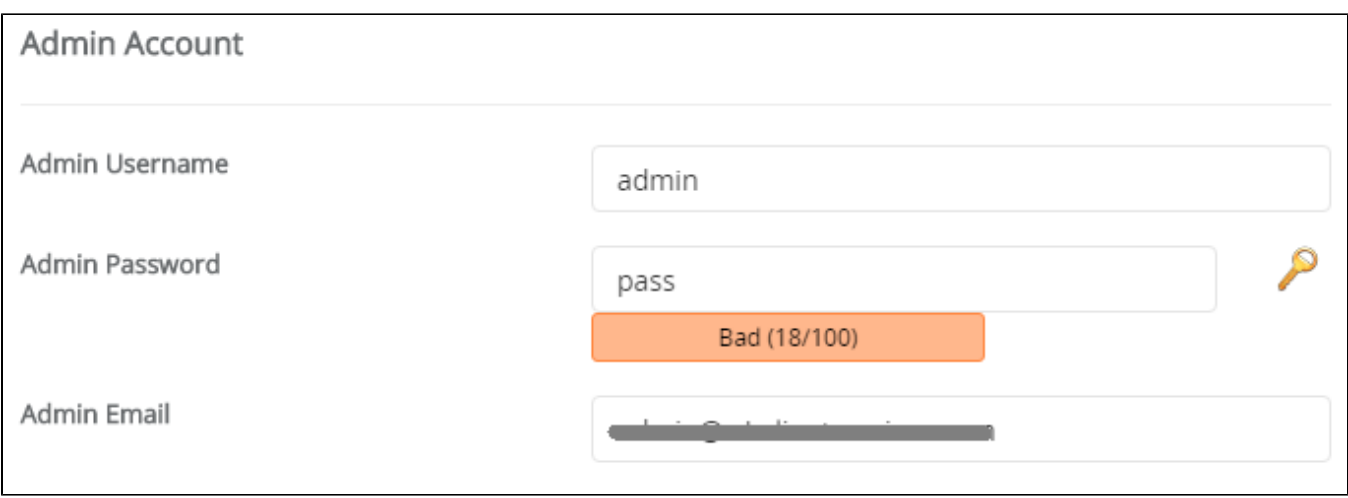

Admin Username: You may leave the username as Admin, although we suggest you change it to something more meaningful to you for security reasons.

Admin Password: Create a very secure password to help keep your installation from being compromised.

Admin Email: Enter the email address that you would like your installation to use when contacting you. Be sure that you access this account frequently to receive WordPress information.

#### <span id="page-2-0"></span>Step 8: Select your preferred language from the dropdown language bar.

## <span id="page-2-1"></span>Step 9: Click the plus sign by"Advanced Options" and check the box to Limit Login Attempts

(1), change the database name (2) if desired, change the prefix (3) to not have wp and end this in an under score, and check the boxes to Auto Upgrade, Auto Upgrade WordPress Plugins and Auto Upgrade WordPress Themes (4) unless you would prefer to do this manually through the WordPress Admin area or by using FTP.

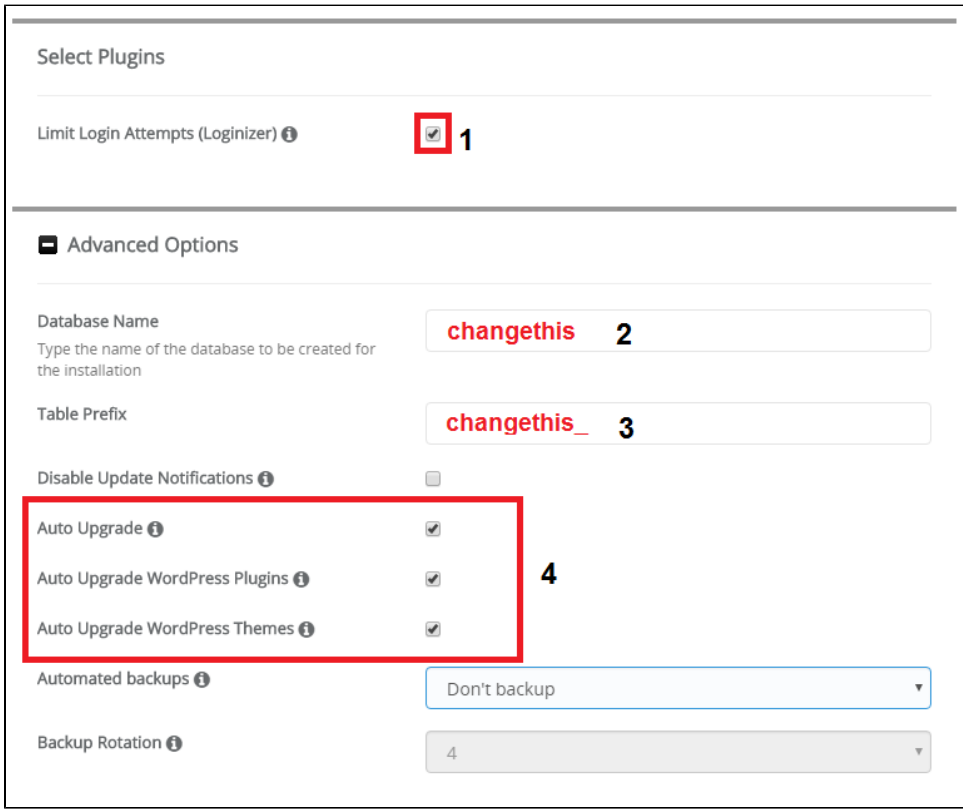

<span id="page-2-2"></span>Step 10: Select the "Theme" design that you would like to use for your WordPress website.

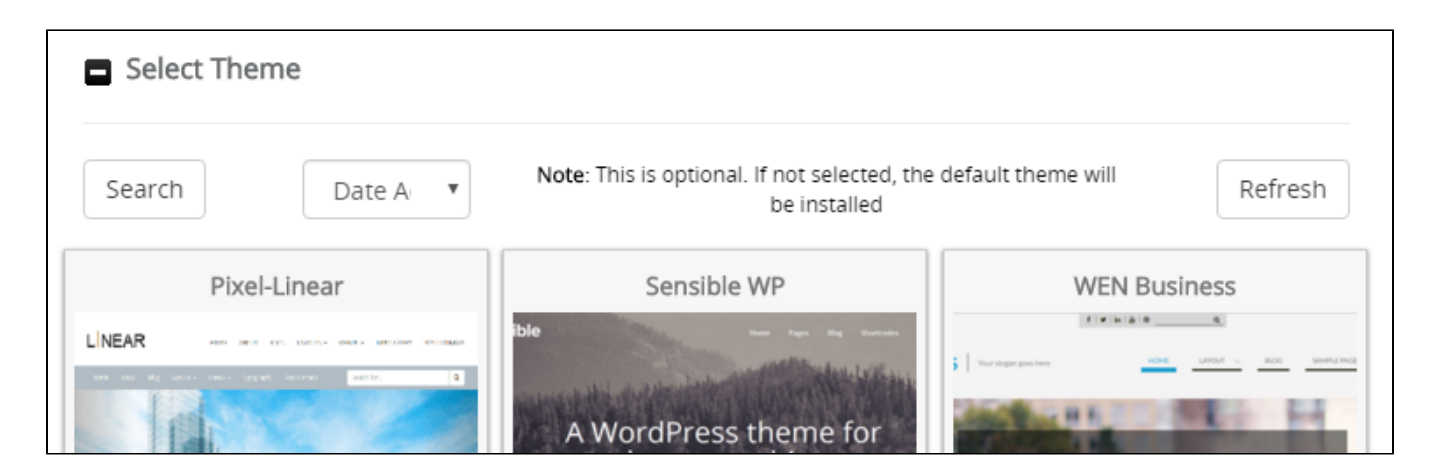

## <span id="page-3-0"></span>Step 11: Click "Install".

If you have any questions during the installation process please feel free to contact our support teams through live chat or by submitting a ticket in your CHI dashboard. Our technical support team is available 24x7 to answer any questions you may have.

Installing WordPress using Softaculous is pretty straight forward and you can do this in only a few minutes to get your website online.⊕

#### <span id="page-3-1"></span>**Related articles**

- [Connecting To MySQL Remotely](https://www.uk2.net/knowledgebase/display/UK2/Connecting+To+MySQL+Remotely)
- [Optimised Wordpress Hosting](https://www.uk2.net/knowledgebase/display/UK2/Optimised+Wordpress+Hosting)
- [How To Access Your Account Via SSH](https://www.uk2.net/knowledgebase/display/UK2/How+To+Access+Your+Account+Via+SSH)
- [How To Resolve FTP Connection Is Not working](https://www.uk2.net/knowledgebase/display/UK2/How+To+Resolve+FTP+Connection+Is+Not+working)
- [How To Connect To FTP With An FTP Client](https://www.uk2.net/knowledgebase/display/UK2/How+To+Connect+To+FTP+With+An+FTP+Client)